## **Del 1 - Installer SideQuest på PC**

For at installere spillet .apk fil skal vi bruge et program som hedder SideQuest.

- Gå til deres hjemmeside: <https://sidequestvr.com/setup-howto>
- Installer 'Advanced Installer' (Markeret i rødt)

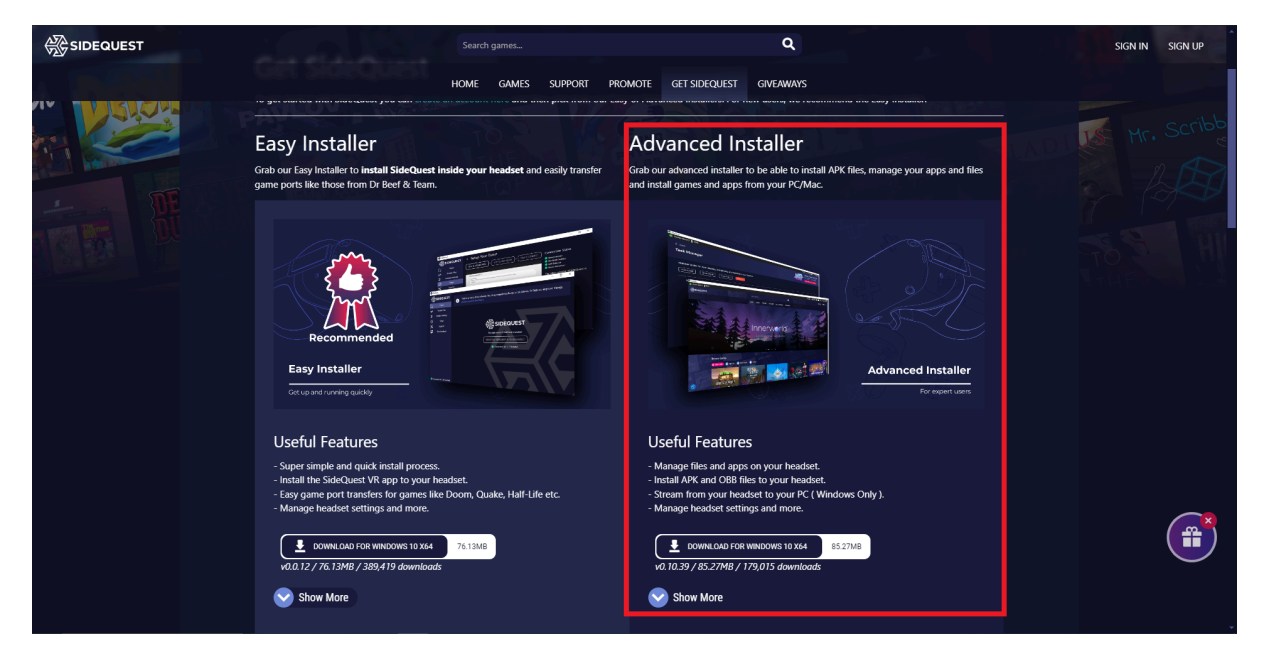

## **Del 2 - Download .apk filen**

- Download spillet .apk fil fra drevet eller hjemmesiden og gem den et step på din PC som du vil huske.

## **Step 3 - Installer .apk filen via SideQuest**

- Åben SideQuest
- Tilslut VR headsettet til din PC via USB-kablet. Sørg for at VR headsettet er tændt. Der burde stå noget i retning af 'Oculus Quest 2' og være en grøn cirkel i øverste venstre hjørne af SideQuest vinduet.

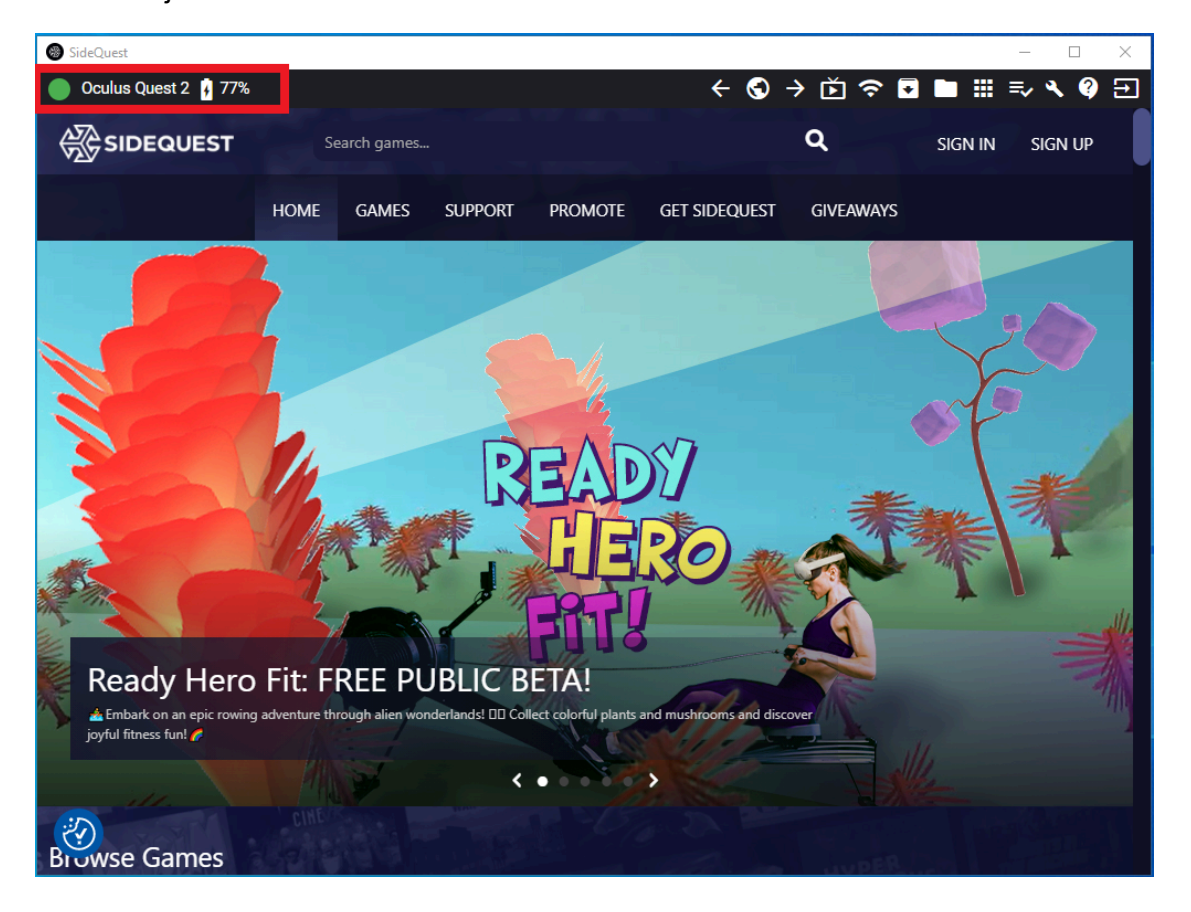

- Klik på '*Install APK file from folder on computer'* ikonet i øverste højre hjørne af SideQuest vinduet.

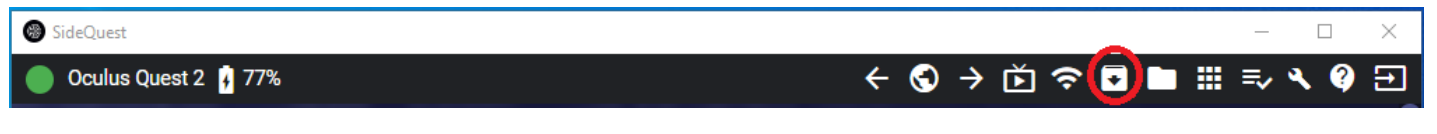

- Stifinder vil nu åbnes. Naviger til der hvor du gemte .apk filen og vælg den.
- Installationen vil nu begynde
- Efter kort tid vil installationen være gennemført.

## **Del 4 - Launch spillet i VR headsettet**

- Tryk på *'App Library'* i nederste højre hjørne.
- Tryk på *'Unknown Sources'* fra dropdown menuen.
- Tryk på spillet.

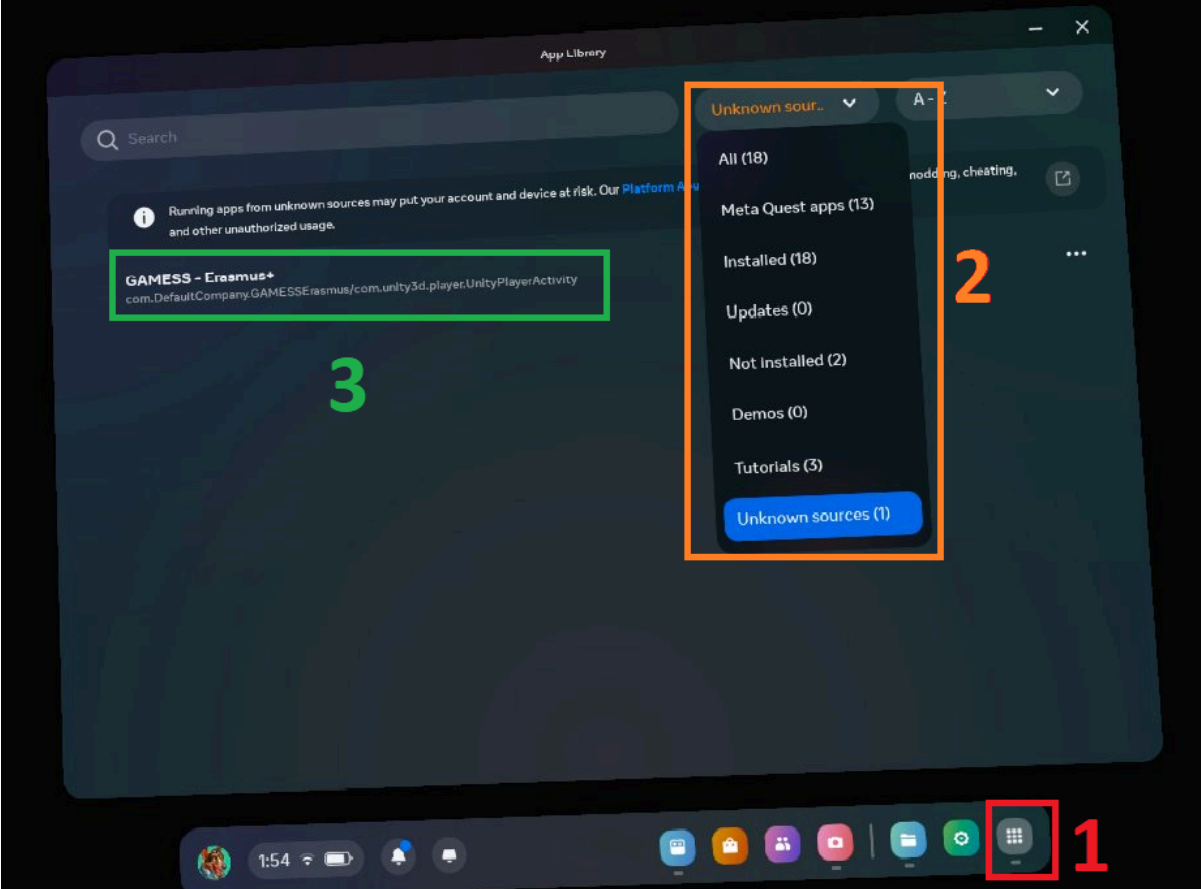